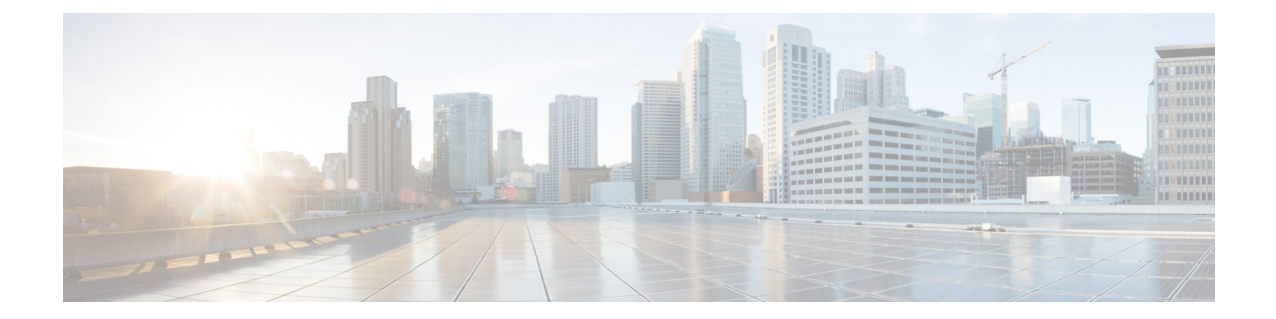

# **VLAN** サブインターフェイス

この章では、VLAN サブインターフェイスを設定する方法について説明します。

(注)

マルチコンテキストモードでは、この項のすべてのタスクをシステム実行スペースで実行して ください。システム実行スペースに入っていない場合、[Configuration] > [Device List] ペイン で、アクティブなデバイス IPアドレスの下にある [**System]** をダブルクリックします。

- VLAN [サブインターフェイスについて](#page-0-0) (1 ページ)
- VLAN [サブインターフェイスのライセンス](#page-1-0) (2 ページ)
- VLAN [サブインターフェイスのガイドラインと制限事項](#page-2-0) (3 ページ)
- VLAN [サブインターフェイスのデフォルト設定](#page-3-0) (4 ページ)
- VLAN [サブインターフェイスと](#page-3-1) 802.1Q トランキングの設定 (4 ページ)
- VLAN [のサブインターフェイスの例](#page-5-0) (6 ページ)
- VLAN [サブインターフェイスの履歴](#page-6-0) (7 ページ)

### <span id="page-0-0"></span>**VLAN** サブインターフェイスについて

VLAN サブインターフェイスを使用すると、1 つの物理インターフェイス、冗長インターフェ イス、または EtherChannel インターフェイスを、異なる VLAN ID でタグ付けされた複数の論 理インターフェイスに分割できます。VLAN サブインターフェイスが 1 つ以上あるインター フェイスは、自動的に802.1Qトランクとして設定されます。VLANでは、所定の物理インター フェイス上でトラフィックを分離しておくことができるため、物理インターフェイスまたは ASAを追加しなくても、ネットワーク上で使用できるインターフェイスの数を増やすことがで きます。この機能は、各コンテキストに固有のインターフェイスを割り当てることができるの で、マルチ コンテキスト モードで特に便利です。

1 つのプライマリ VLAN と 1 つまたは複数のセカンダリ VLAN を設定できます。ASA はセカ ンダリ VLAN でトラフィックを受信すると、それをプライマリ VLAN にマップします。

## <span id="page-1-0"></span>**VLAN** サブインターフェイスのライセンス

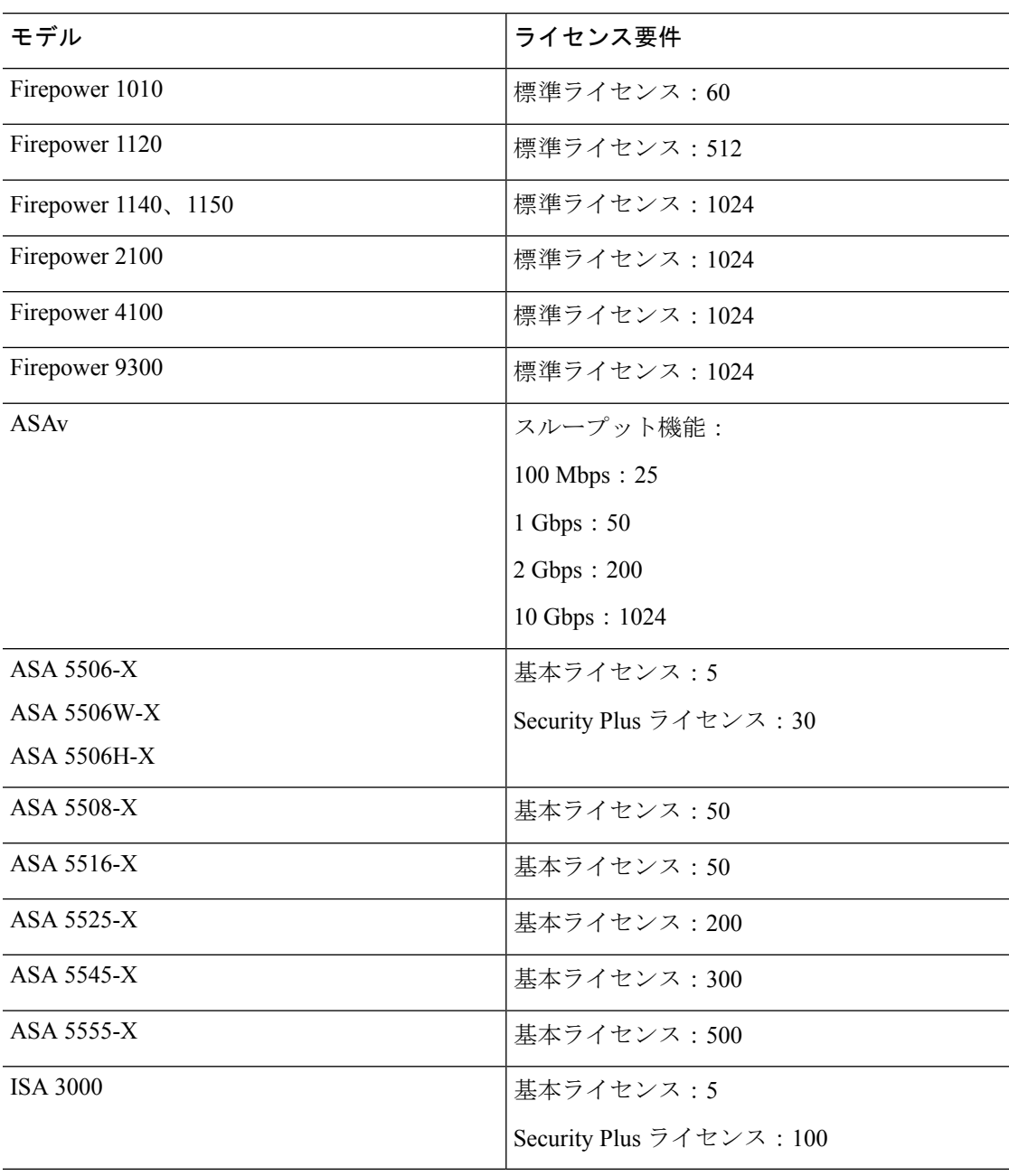

(注) VLAN 制限の対象としてカウントするインターフェイスに、VLAN を割り当てます。

### <span id="page-2-0"></span>**VLAN** サブインターフェイスのガイドラインと制限事項

#### モデルのサポート

- Firepower 1010:VLAN サブインターフェイスは、スイッチ ポートまたは VLAN インター フェイスではサポートされていません。
- ASAモデルでは、管理インターフェイスのサブインターフェイスを設定できません。サブ インターフェイスのサポートについては、管理スロット/ポート [インターフェイスを](asdm-714-general-config_chapter14.pdf#nameddest=unique_732)参照 してください。

#### その他のガイドライン

- 物理インターフェイス上のタグなしパケットの禁止:サブインターフェイスを使用する場 合、物理インターフェイスでトラフィックを通過させないようにすることもよくありま す。物理インターフェイスはタグのないパケットを通過させることができるためです。こ の特性は、冗長インターフェイスペアのアクティブな物理インターフェイスとEtherChannel リンクにも当てはまります。トラフィックがサブインターフェイスを通過するには、物理 インターフェイス、冗長インターフェイス、または EtherChannel インターフェイスがイ ネーブルになっている必要があるため、トラフィックが物理インターフェイス、冗長イン ターフェイス、またはEtherChannelインターフェイスを通過しないように、インターフェ イスには名前を設定しないでください。物理インターフェイス、冗長インターフェイス、 またはEtherChannelインターフェイスでタグのないパケットを通過させる場合は、通常ど おり nameを設定できます。
- 同じ親インターフェイスのすべてのサブインターフェイスは、ブリッジグループメンバー かルーテッドインターフェイスのいずれかである必要があります。混在および一致はでき ません。
- ASA は Dynamic Trunking Protocol(DTP)をサポートしていないため、接続されているス イッチポートを無条件にトランキングするように設定する必要があります。
- 親インターフェイスの同じ Burned-In MAC Address を使用するので、ASA で定義されたサ ブインターフェイスに一意の MAC アドレスを割り当てることもできます。たとえば、 サービスプロバイダーによっては、MAC アドレスに基づいてアクセス制御を行う場合が あります。また、IPv6 リンクローカルアドレスは MAC アドレスに基づいて生成されるた め、サブインターフェイスに一意のMACアドレスを割り当てることで、一意のIPv6リン クローカルアドレスが可能になり、ASAで特定のインスタンスでのトラフィックの中断を 避けることができます。一意の MAC アドレスを自動的に生成できます[。マルチコンテキ](asdm-714-general-config_chapter20.pdf#nameddest=unique_782) ストモードでの MAC [アドレスの自動割り当て](asdm-714-general-config_chapter20.pdf#nameddest=unique_782)を参照してください。

### <span id="page-3-0"></span>**VLAN** サブインターフェイスのデフォルト設定

この項では、工場出荷時のデフォルトコンフィギュレーションが設定されていない場合のイン ターフェイスのデフォルト設定を示します。

#### インターフェイスのデフォルトの状態

インターフェイスのデフォルトの状態は、そのタイプおよびコンテキストモードによって異な ります。

マルチ コンテキスト モードでは、システム実行スペース内でのインターフェイスの状態にか かわらず、すべての割り当て済みのインターフェイスがデフォルトでイネーブルになっていま す。ただし、トラフィックがインターフェイスを通過するためには、そのインターフェイスも システム実行スペース内でイネーブルになっている必要があります。インターフェイスをシス テム実行スペースでシャットダウンすると、そのインターフェイスは、それを共有しているす べてのコンテキストでダウンします。

シングルモードまたはシステム実行スペースでは、インターフェイスのデフォルトの状態は次 のとおりです。

- 物理インターフェイス:ディセーブル。
- VLANサブインターフェイス:イネーブル。ただし、トラフィックがサブインターフェイ スを通過するためには、物理インターフェイスもイネーブルになっている必要がありま す。

### <span id="page-3-1"></span>**VLAN** サブインターフェイスと **802.1Q** トランキングの設 定

VLAN サブインターフェイスを物理インターフェイス、冗長インターフェイス、または EtherChannel インターフェイスに追加します。

#### 始める前に

マルチ コンテキスト モードでは、システム実行スペースで次の手順を実行します。まだシス テム コンフィギュレーション モードに入っていない場合、[Configuration] > [Device List] ペイ ンで、アクティブなデバイスの IP アドレスの下にある [System] をダブルクリックします。

#### 手順

ステップ **1** コンテキスト モードによって次のように異なります。

•シングルモードの場合、[Configuration] > [Device Setup] > [Interface Settings] > [Interfaces] ペ インを選択します。

• マルチ モードの場合、システム実行スペースで、[Configuration] > [Context Management] > [Interfaces] ペインを選択します。

#### ステップ **2 [Add]** > **[Interface]** の順に選択します。

[Add Interface] ダイアログボックスが表示されます。

- シングル モードの場合、この手順で対象としているのは [Edit Interface] ダイアログ ボックスのパラメータのサブセットのみであるため、他のパラメータを設定する場合 は、ルーテッド [モードおよびトランスペアレント](asdm-714-general-config_chapter19.pdf#nameddest=unique_386) モードのインターフェイスを参照 してください。マルチ コンテキスト モードでは、インターフェイスの設定を完了す る前に、コンテキストにインターフェイスを割り当てる必要があります[。マルチコン](asdm-714-general-config_chapter9.pdf#nameddest=unique_382) [テキストの設定](asdm-714-general-config_chapter9.pdf#nameddest=unique_382)を参照してください。 (注)
- ステップ **3** [ハードウェアポート(Hardware Port)] ドロップダウンリストから、サブインターフェイスを 追加する物理インターフェイス、冗長インターフェイス、またはポートチャネルインターフェ イスを選択します。
- ステップ **4** インターフェイスがまだイネーブルでない場合は、[Enable Interface] チェックボックスをオン にします。

インターフェイスはデフォルトでイネーブルになっています。

ステップ **5** [VLAN ID] フィールドに、1 ~ 4094 の VLAN ID を入力します。

VLANIDには、接続されているスイッチで予約されているものがあります。詳細については、 スイッチのマニュアルを参照してください。マルチ コンテキスト モードの場合、VLAN はシ ステム設定でしか設定できません。

ステップ **6** [Secondary VLAN ID] フィールドに、1 つ以上の VLAN ID をスペースまたはカンマで区切って 入力します。連続する範囲の場合はダッシュを使用します。

> ASAはセカンダリVLANでトラフィックを受信すると、そのトラフィックをプライマリVLAN にマップします。

ステップ **7** [Subinterface ID] フィールドに、サブインターフェイス ID を 1 ~ 4294967293 の整数で入力し ます。

> 許可されるサブインターフェイスの番号は、プラットフォームによって異なります。設定後は ID を変更できません。

ステップ **8** (オプション)[Description] フィールドに、このインターフェイスの説明を入力します。

説明は240文字以内で入力できます。改行を入れずに1行で入力します。マルチコンテキスト モードの場合、システムの説明とコンテキストの説明に関係はありません。フェールオーバー またはステートリンクの場合、説明は「LAN Failover Interface」、「STATE Failover Interface」、 または「LAN/STATE Failover Interface」などに固定されます。この説明は編集できません。こ のインターフェイスをフェールオーバーまたはステートリンクにした場合、ここで入力したす べての説明が、この固定の説明で上書きされます。

ステップ **9** [OK] をクリックします。

[Interfaces] ペインに戻ります。

関連トピック

VLAN [サブインターフェイスのライセンス](#page-1-0) (2 ページ)

## <span id="page-5-0"></span>**VLAN** のサブインターフェイスの例

次に、シングル モードでサブインターフェイスのパラメータを設定する例を示します。

```
interface gigabitethernet 0/1
 no nameif
 no security-level
 no ip address
 no shutdown
interface gigabitethernet 0/1.1
 vlan 101
 nameif inside
 security-level 100
 ip address 192.168.6.6 255.255.255.0
 no shutdown
```
次に、Catalyst 6500 でどのように VLAN マッピングが機能するのかを示します。ノードを PVLANS に接続する方法については、Catalyst 6500 の設定ガイドを参照してください。

#### **ASA Configuration**

```
interface GigabitEthernet1/1
 description Connected to Switch GigabitEthernet1/5
 no nameif
 no security-level
 no ip address
 no shutdown
!
interface GigabitEthernet1/1.70
 vlan 70 secondary 71 72
 nameif vlan_map1
 security-level 50
 ip address 10.11.1.2 255.255.255.0
 no shutdown
!
interface GigabitEthernet1/2
 nameif outside
 security-level 0
 ip address 172.16.171.31 255.255.255.0
 no shutdown
```
#### **Catalyst 6500 Configuration**

```
vlan 70
 private-vlan primary
 private-vlan association 71-72
!
vlan 71
 private-vlan community
!
```

```
vlan 72
 private-vlan isolated
!
interface GigabitEthernet1/5
 description Connected to ASA GigabitEthernet1/1
 switchport
 switchport trunk encapsulation dot1q
 switchport trunk allowed vlan 70-72
  switchport mode trunk
!
```
### <span id="page-6-0"></span>**VLAN** サブインターフェイスの履歴

#### 表 **<sup>1</sup> : VLAN** サブインターフェイスの履歴

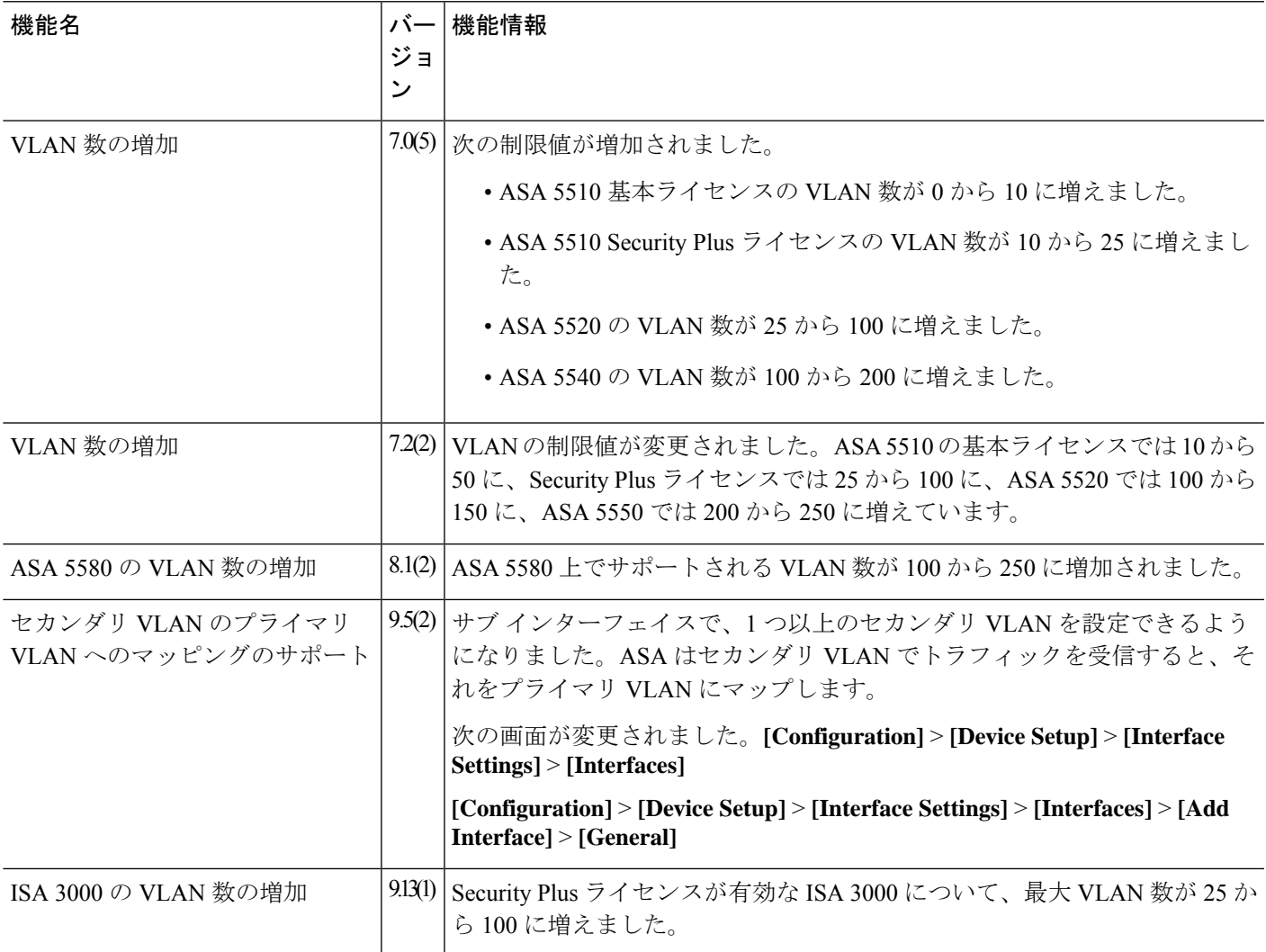

I